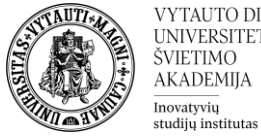

## Kaip kuriamas **Tekstas** blokas

## Kas yra **Tekstas** blokas?

Tai yra vienas iš galimų blokų Moodle nuotolinių studijų aplinkoje esančiame dalyke. **Tekstas** blokai gali būti naudojami informacijai pateikti – juose galima pateikti tekstą, nuorodas ar paveikslėlius.

## **Tekstas** bloko kūrimas

1. Studijų dalyke įjungiamas redagavimo rėžimas (mygtukas **Įjungti redagavimą**), kairėje pusėje po navigacijos bloku pačioje apačioje atsiranda **Įtraukti bloką** laukas, kurį išskleidus ir tarp visų pasirinkimų suradus spaudžiama ant **Tekstas.**

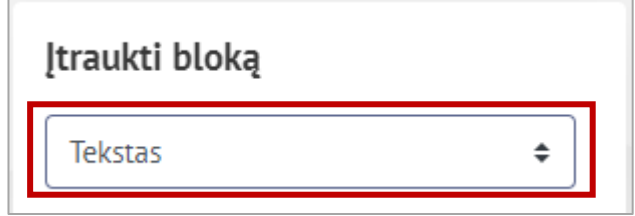

2. Įtraukus naują bloką dalyko puslapis yra perkraunamas. Naujai sukurtą **Tekstas** bloką galima rasti toje pačioje vietoje – kairėje pusėje po navigacijos bloku.

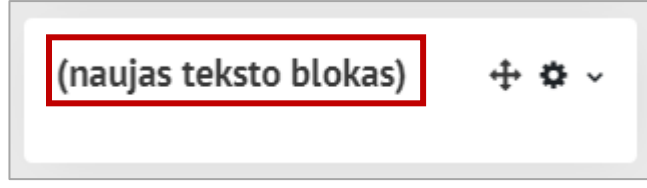

3. Norint šį bloką perkelti reikia paspausti pele ant rodyklių ikonos ir bloką nutempti į norimą dalyko vietą (galima perkelti virš kitų blokų dešinėje ar kairėje dalyko dalyje).

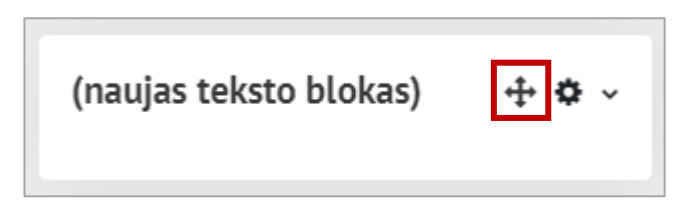

4. Norint redaguoti šiame bloke pateikiamą informaciją reikia spausti ant krumpliaračio ikonos ir pasirinkti **Konfigūruoti bloką**.

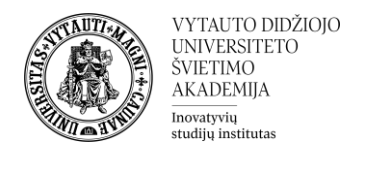

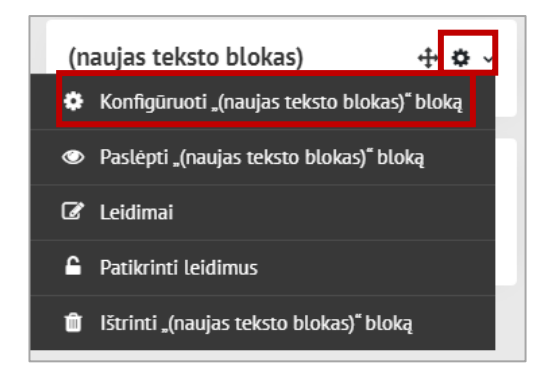

5. Atsivėrusiame lange galima suvesti bloko pavadinimą (1) ir informaciją, kuri turėtų būti jame rodoma (2).

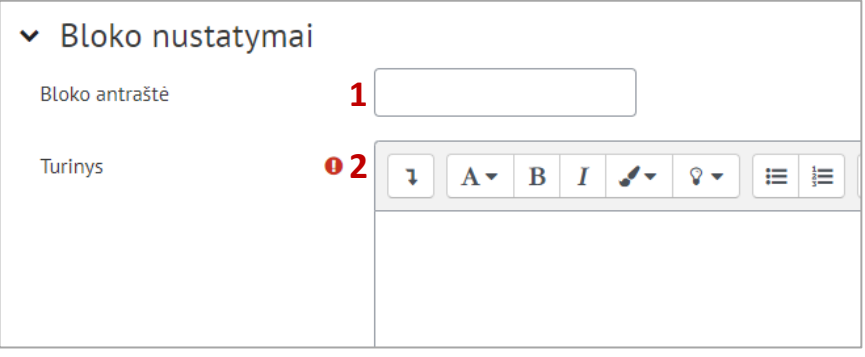

6. Suvedus visą reikiamą informaciją spausti **Įrašyti keitimus**.

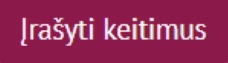

**Tekstas** blokų naudojimo pavyzdžiai

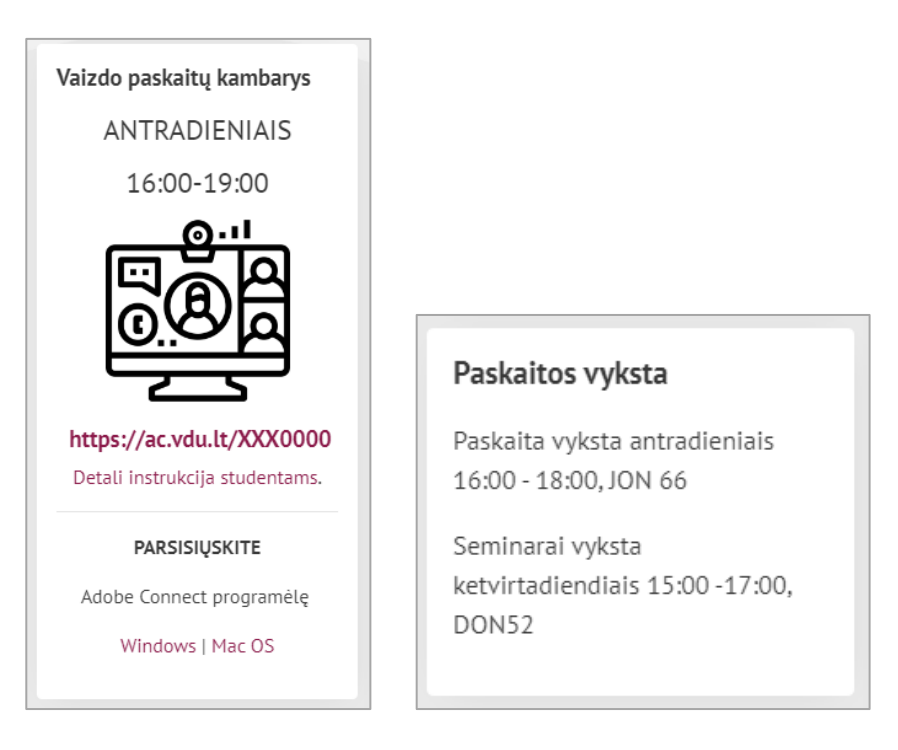